# **【For Students】How to enter Microsoft Teams from TronClass**

### **1、Log in TronClass**

- <https://tronclass.ntou.edu.tw/>
- $\triangleright$  Click Login
- $\triangleright$  Key in your account ID and password ( same as the ID and password of school Academic Information System )

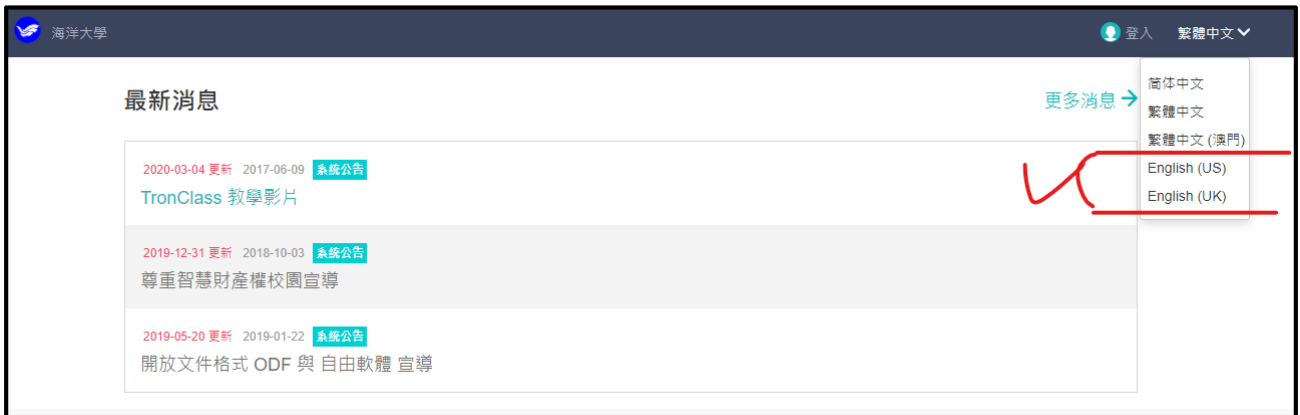

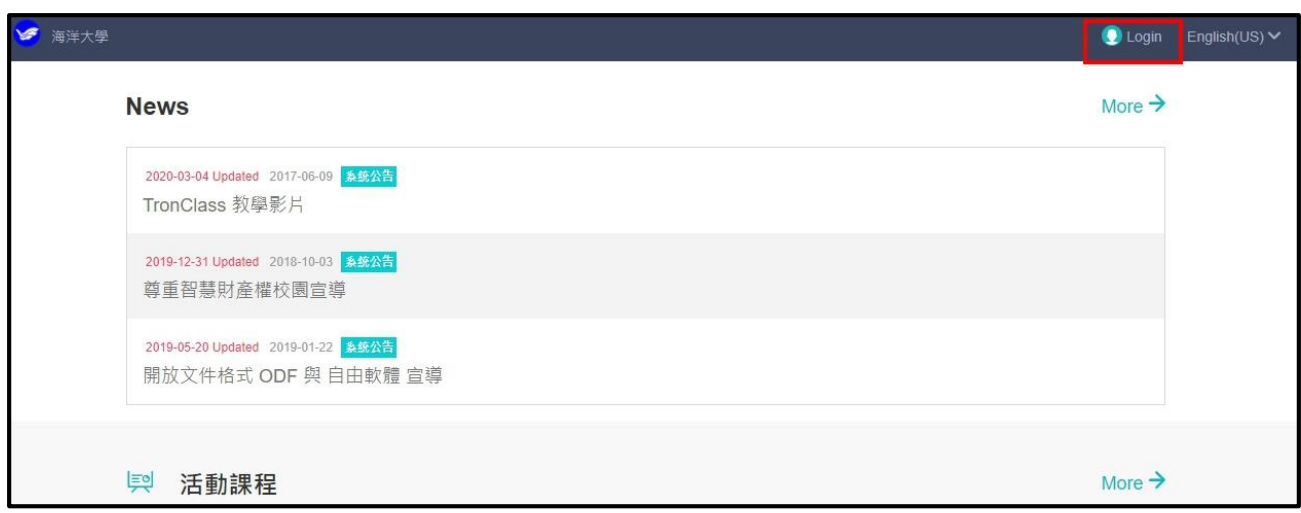

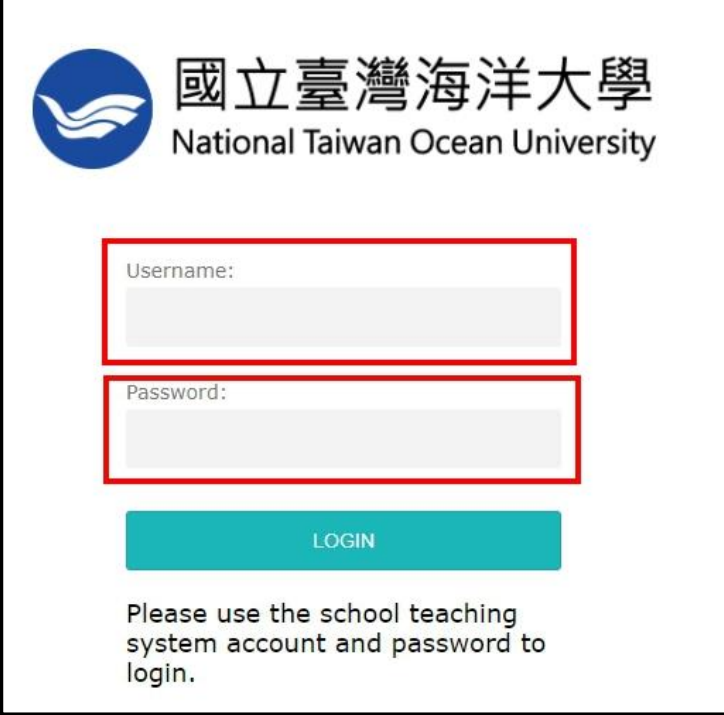

## **、Click 【Courses】to see your own course list**

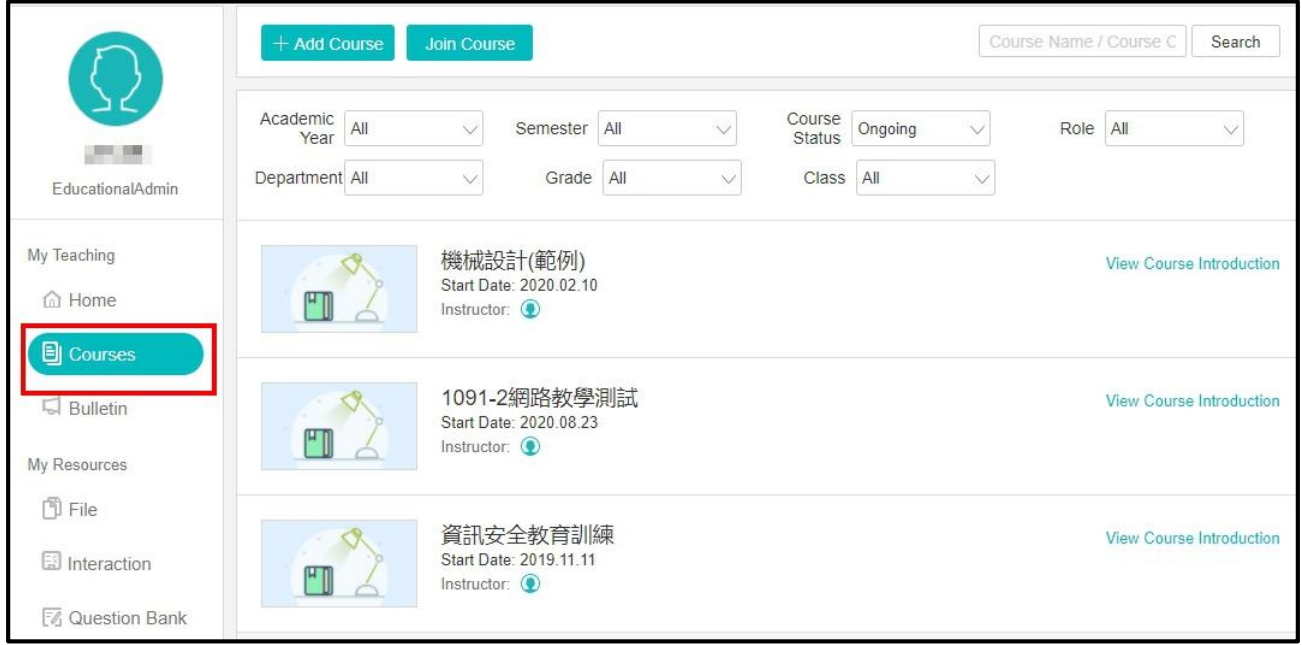

### **3、【Course ( Section)】Shows learning activities**

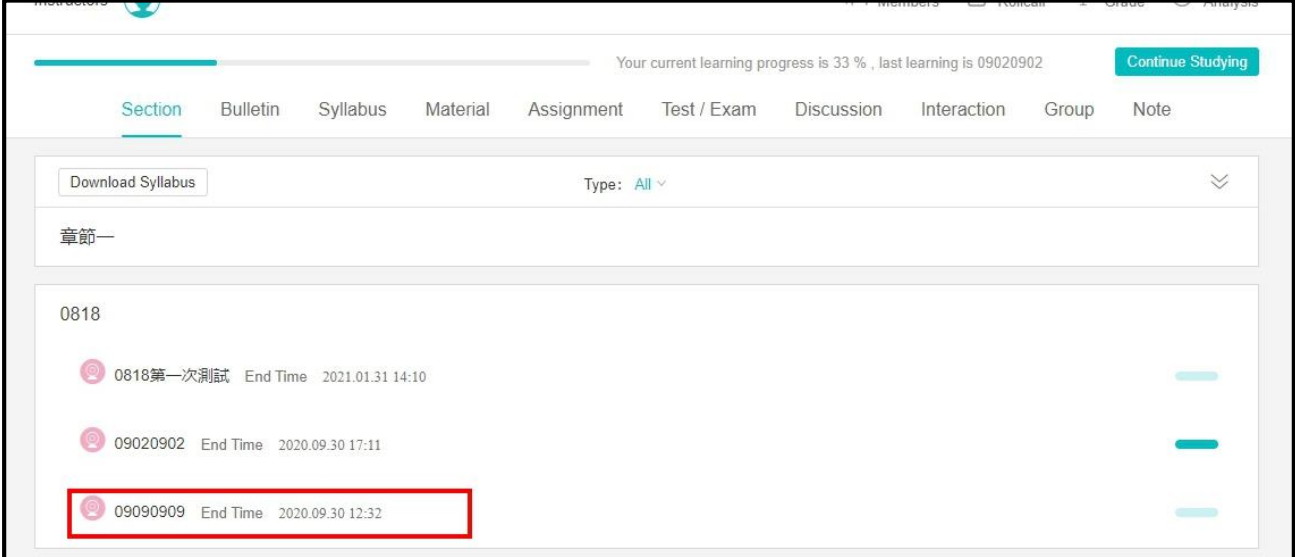

#### **4、Join the MS Teams Meeting**

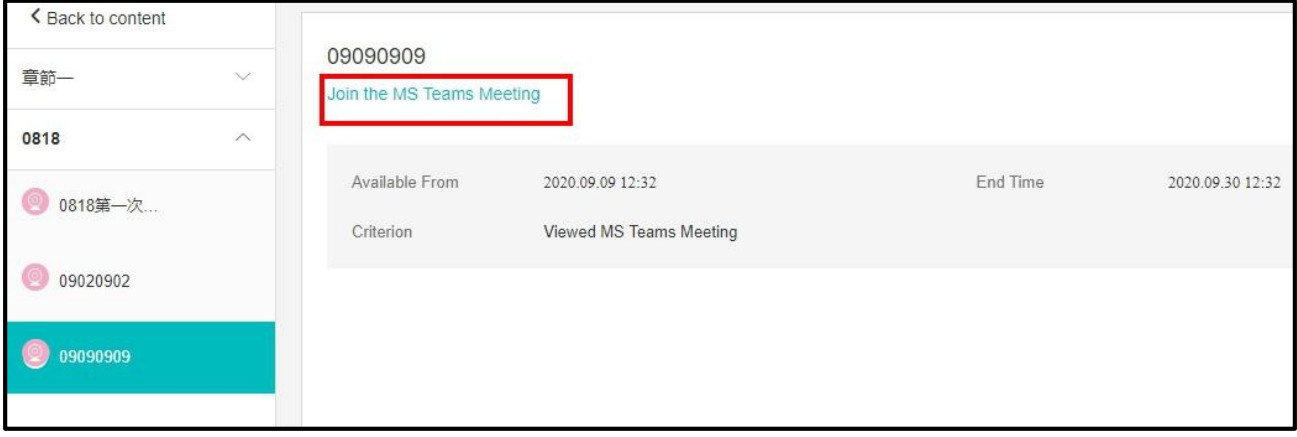

**5、Log in Microsoft office o365** Account: XXXXXXXX( [Student](mailto:學號@o365.ntou.edu.tw) [ID\)@o365.ntou.edu.tw](mailto:學號@o365.ntou.edu.tw) ( "o" is English alphabet )

password: the same as the password in school Academic Information System

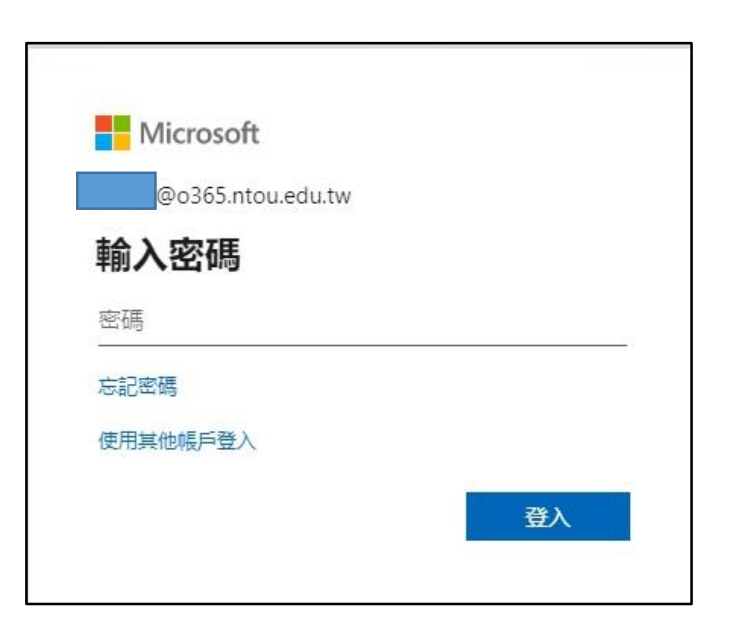